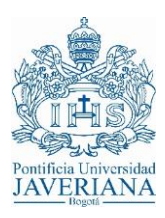

## **GUIA RÁPIDA PARA CONEXIÓN VPN**

## **1. CONEXIÓN VPN A TRAVÉS DE NAVEGADORES WEB**

A continuación, se realizará la descripción del paso a paso que debe ejecutarse para conectarse a través de un navegador:

1. Al realizar la conexión con la URL *arpuj.javeriana.edu.co*, se despliega la siguiente pantalla:

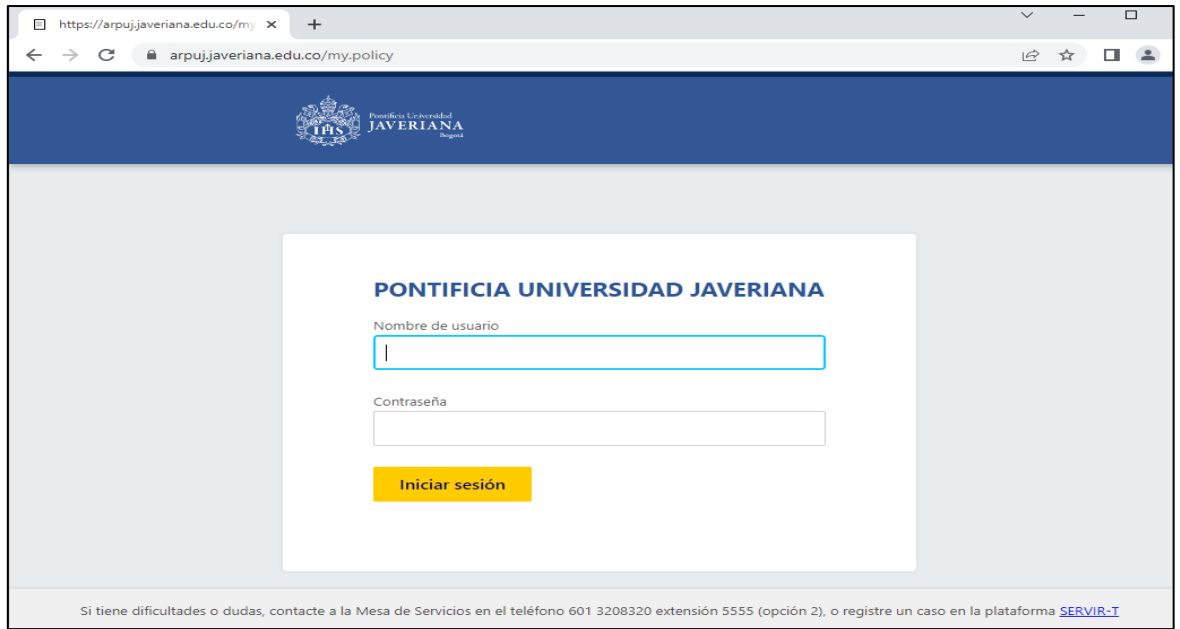

2. Al ingresar las credenciales de autenticación correspondientes a su usuario, se despliega la siguiente pantalla:

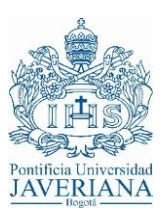

## **DIRECCIÓN DE TECNOLOGÍAS DE INFORMACIÓN Agosto 2023**

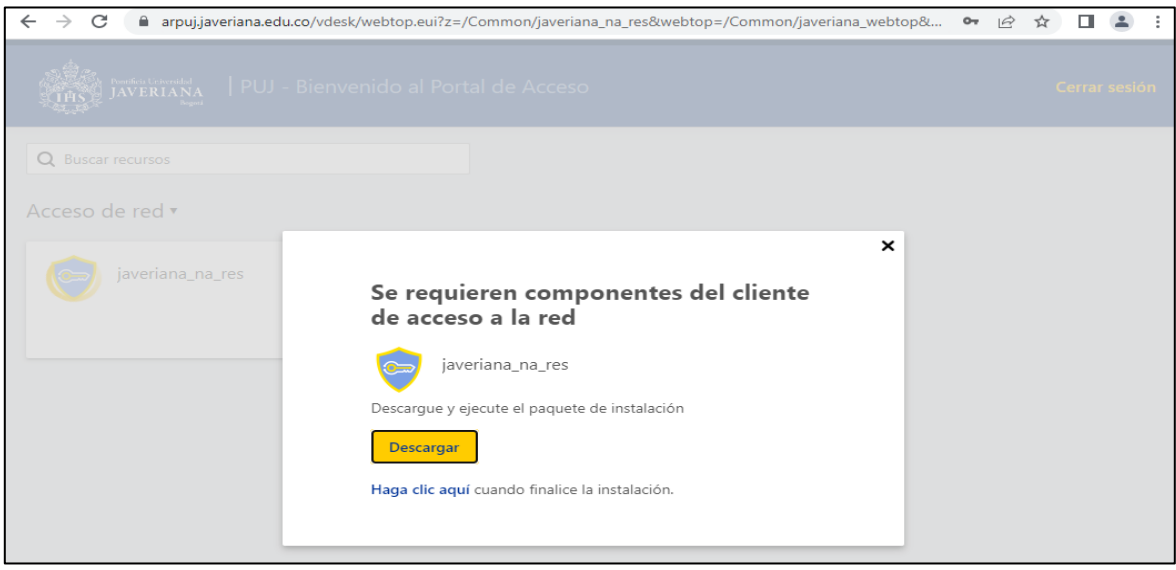

Dar clic en el botón "Descargar":

En la parte inferior se despliega la opción de ejecutar el plugin necesario para el correcto funcionamiento de la VPN. Para otros navegadores en los que no se visualice en la parte inferior validar en la carpeta de descargas.

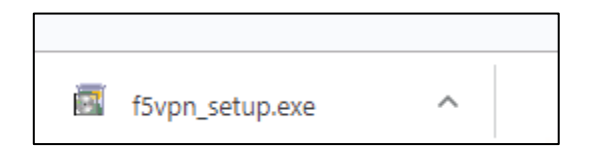

Al ejecutarlo, solicita autorización para "correr" la aplicación:

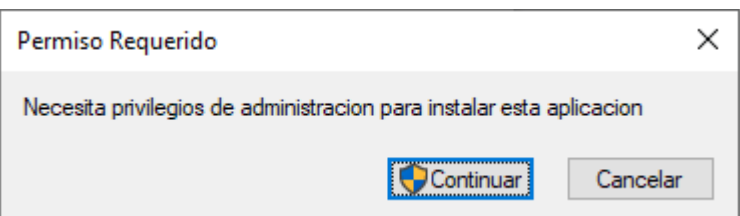

3. La anterior ejecución solicita permisos para abrir la aplicación:

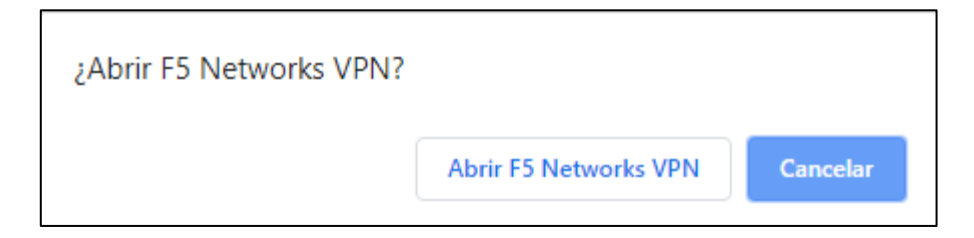

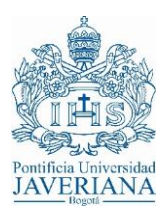

En algunos navegadores, es necesario adicionar el sitio a la lista de "Sitios de confianza", por lo que se debe dar clic a la opción señalada en rojo:

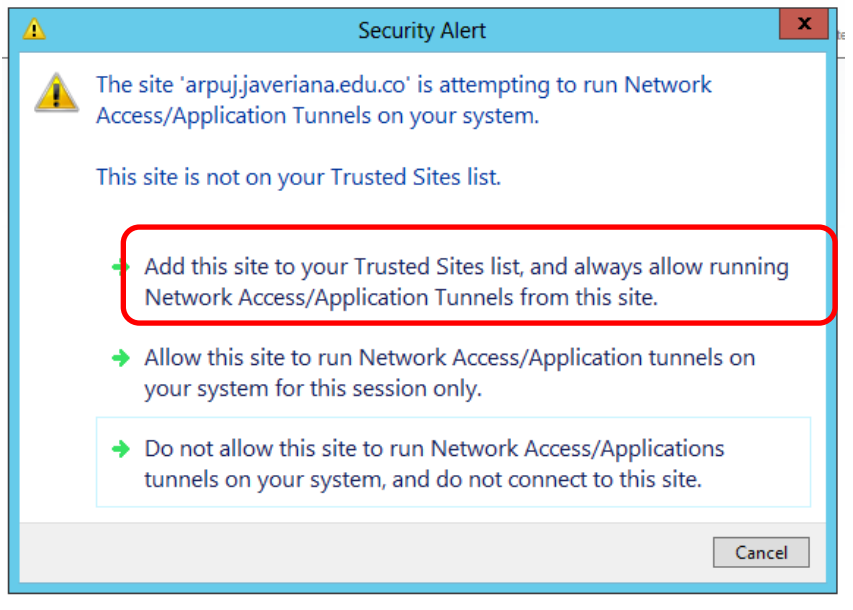

4. Una vez instalado de manera satisfactoria el plugin o complemento, inicia el proceso de establecimiento de conexión, el cual despliega una nueva ventana donde realiza los siguientes procesos: *"Inicializando…", "Autenticando…", "Conectando…" y finalmente "Conectado…"*

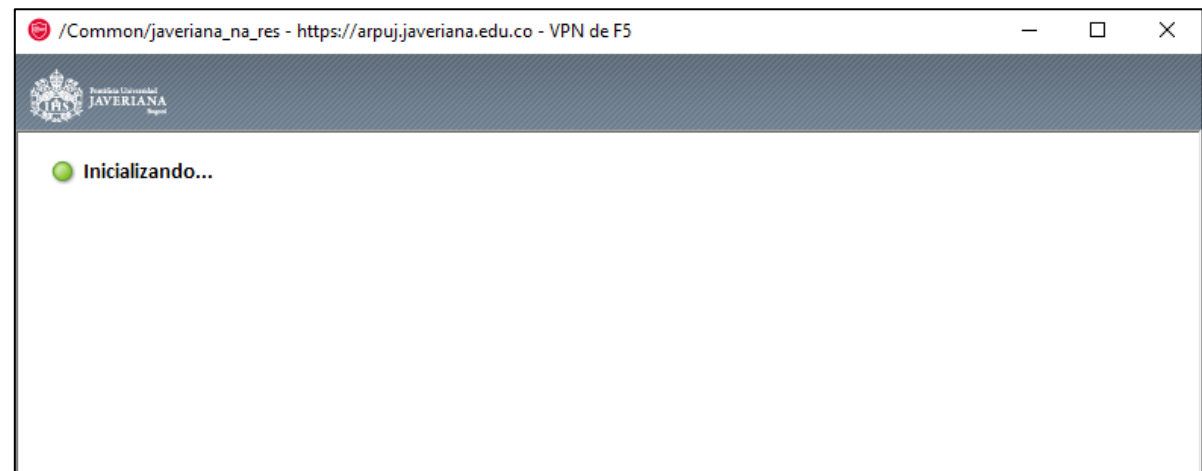

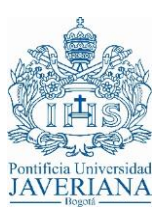

## **DIRECCIÓN DE TECNOLOGÍAS DE INFORMACIÓN Agosto 2023**

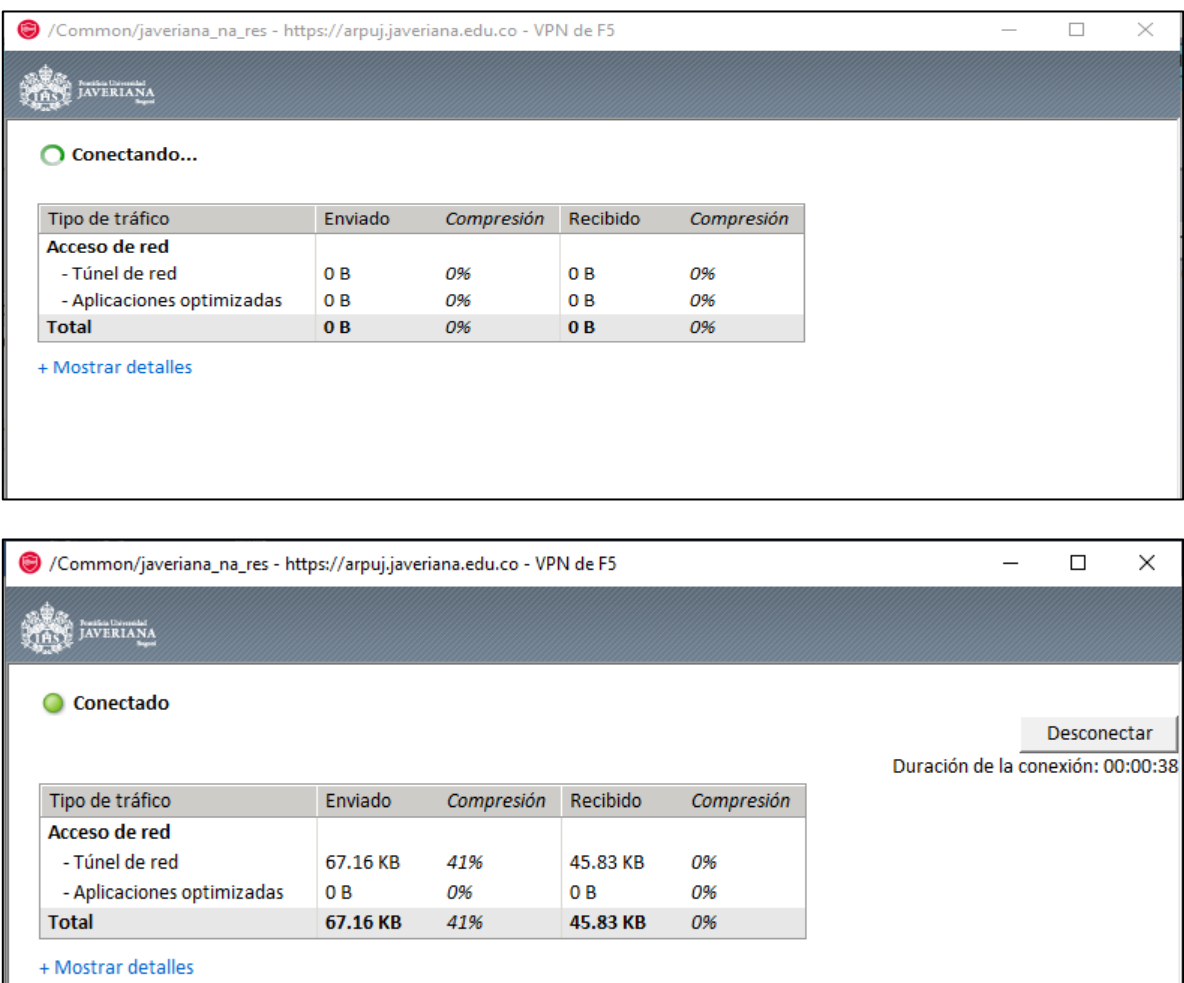

En la parte inferior derecha, dentro de "iconos ocultos" se encuentra el icono de la aplicación indicando que se encuentra conectado:

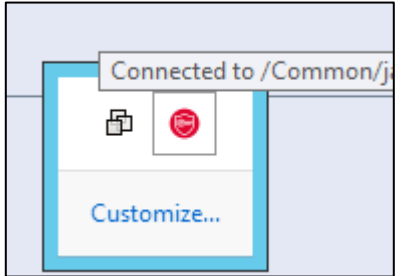

L

En la ventana principal de navegación, pueden aparecer los siguientes iconos, los cuales son netamente informativos:

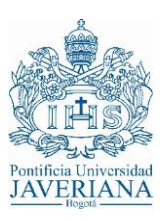

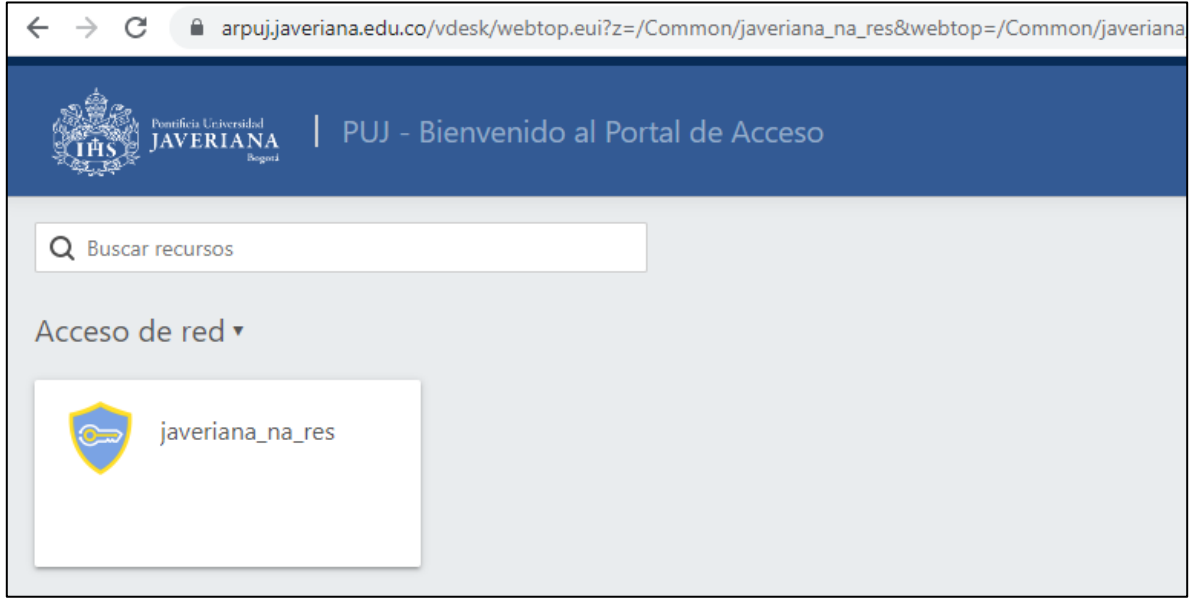

O la combinación de los dos, depende de las listas de acceso que tenga configuradas en el dispositivo.

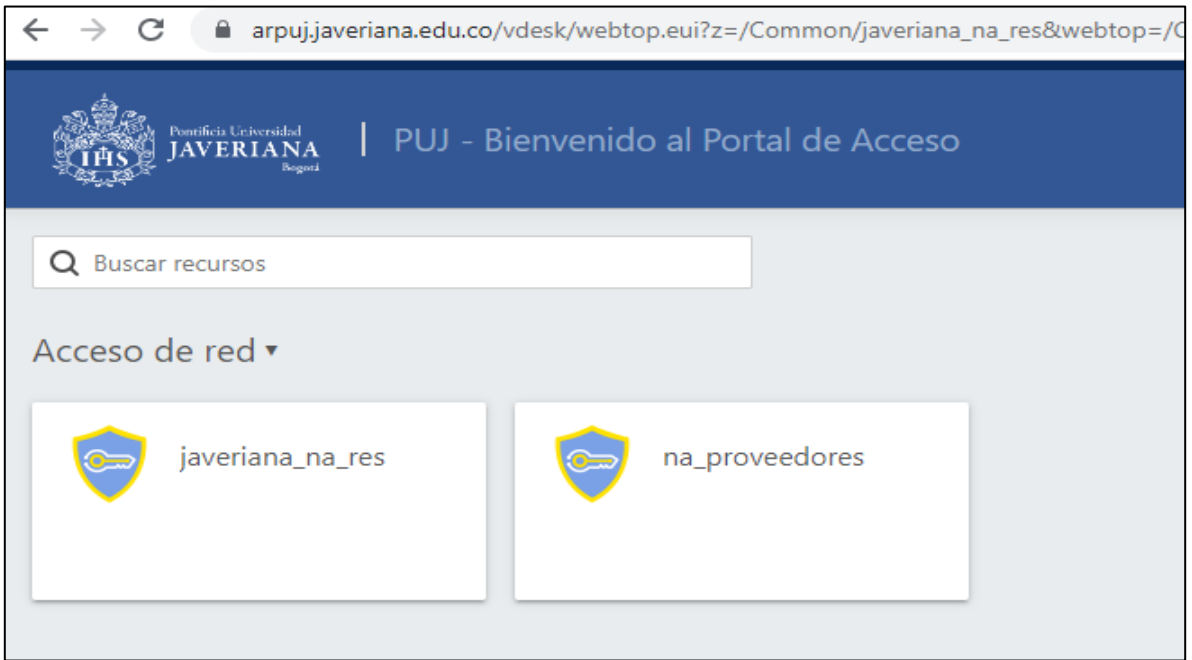

5. Finalmente, para cerrar la sesión, es necesario en la pantalla dar clic en el botón "Desconectar":

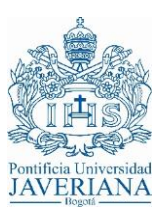

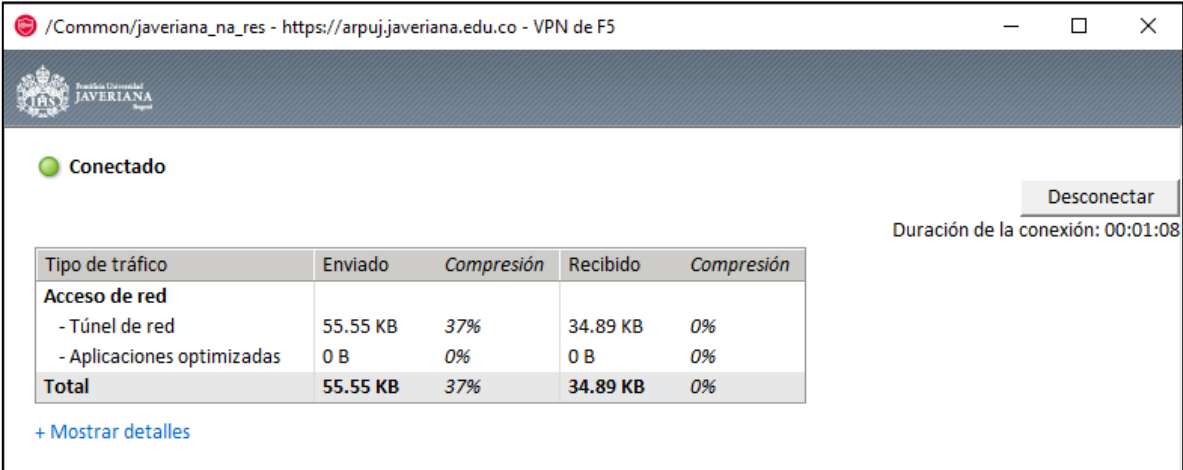

Y luego en la opción "Cerrar sesión"

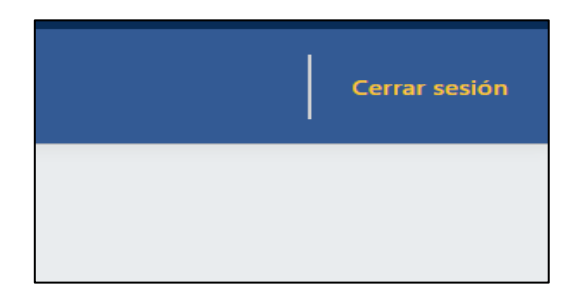

Una vez establecida la VPN, para conectarse al servidor, máquina o máquinas a las cuales se le otorgan los permisos dentro de la red PUJ, debe usar un cliente de escritorio remoto (RDP) o uno de ssh.

*6.* Al finalizarla la conexión saldrá, *"Cerró la sesión exitosamente":*

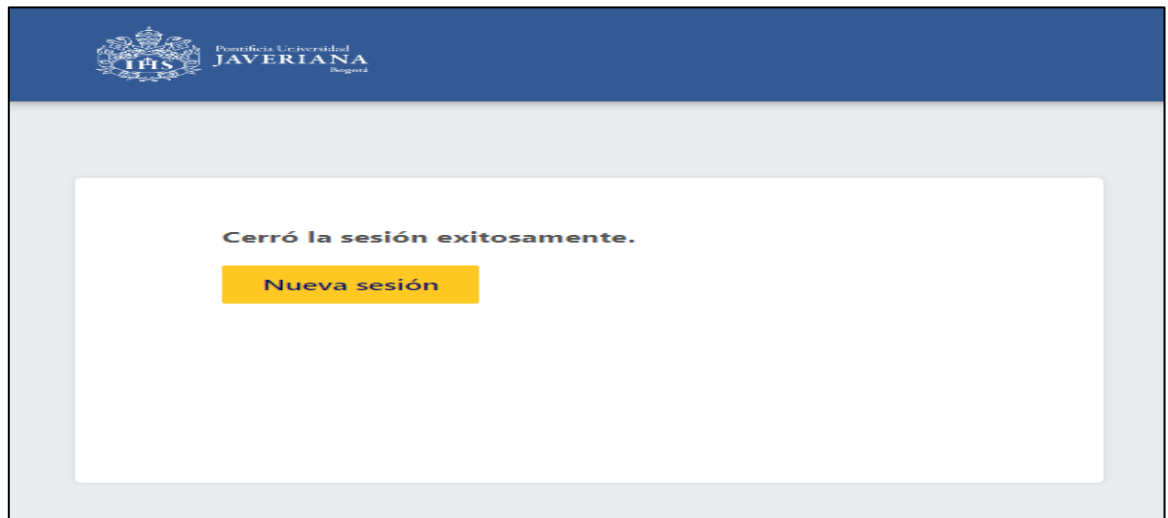